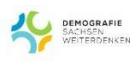

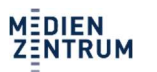

 $\sqrt{P}$ 

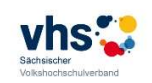

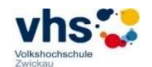

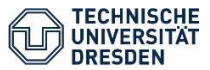

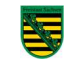

# **Trainerhandbuch**

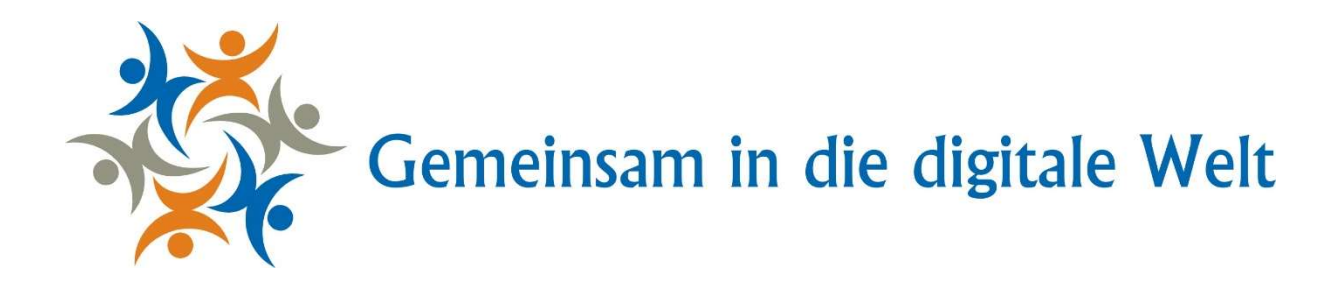

#### Impressum:

#### Autoren:

Stefanie Franke (M. A.), Medienzentrum der Technischen Universität Dresden Kristina Barczik (MBA), Lehrstuhl für Wirtschaftspädagogik der Technischen Universität Dresden

Dieses Dokument entstand 2017/2018 im Rahmen des Projektes "Gemeinsam in die digitale Welt -Erhöhung der digitalen Medienkompetenz von älteren Personen in der Nacherwerbsphase im ländlichen Raum durch eine bedürfnisorientierte Bildungsarbeit". Es handelt sich ein Drittmittelprojekt. Die Zuwendung erfolgt nach der Förderrichtlinie "Demografie" durch die Sächsische Staatskanzlei.

Verwendete Bilder und Graphiken in diesem Dokument unterliegen dem Urheberrecht. Sodann Bilder und Graphiken nicht selbst erstellt wurden, sind die Quellen, aus denen sie entnommen wurden, entsprechend gekennzeichnet, um den Urheber zu schützen.

Fachbezogener Teil Grundlagen zur Bedienung von Smartphones und Tablets

Betriebssystem von Google (Android) erklärt am Beispiel des Samsung Galaxy S8

## 3.3.2 (Klingel-)Töne und Vibration

Es ist möglich, den Klingelton für eingehende Anrufe zu ändern als auch die Lautstärke Ihrer Tastaturanschläge neu festzulegen.

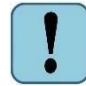

Beachten Sie, die Lautstärke des Klingelns können Sie mit den Lautstärkereglern an der Seite Ihres Geräts einstellen.

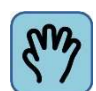

Gehen Sie für die Änderung des Klingeltons und der Vibrationsfunktion folgendermaßen vor:

Abbildung XX: Symbol der App "Einstellungen"

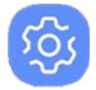

- 1. Drücken Sie zunächst die Home-Taste, um zum Hauptbildschirm zu gelangen.
- 2. Tippen Sie nun die App "Einstellungen" an.
- 3. Tippen Sie "Töne und Vibration" an.
- 4. Tippen Sie nun in die Zeile "Klingelton".
- 5. Daraufhin wird eine Liste mit Klingeltönen geöffnet. Tippen Sie einen Ton an, um eine Hörprobe zu erhalten.
- 6. Wenn Sie einen Klingelton ausgewählt haben, tippen Sie im oberen linken Bildschirmbereich auf "< Klingelton" oder die "zurück"-Taste, um zu den Einstellungsmöglichkeiten zurückzukehren.
- 7. Möchten, Sie dass Ihr Smartphone beim Klingeln vibriert (brummt), dann tippen Sie den Schalter in der Zeile "Beim Klingeln vibrieren" an. Ist dieser farbig hinterlegt, ist das Vibrieren eingeschaltet; ist der Schalter grau, ist die Funktion ausgeschaltet.
- 8. Drücken Sie die Home-Taste, um zum Hauptbildschirm zurückzukehren.

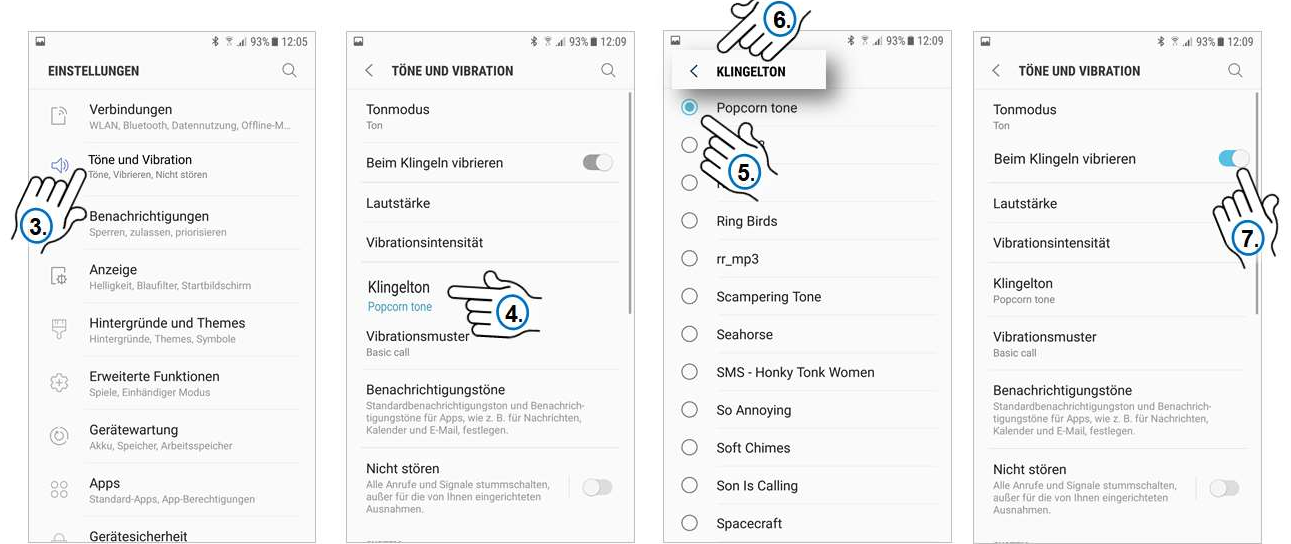

Abbildung YY: Klingelton ändern

Trainingsunterlagen Betriebssystem ANDROID, am Beispiel des Samsung Galaxy 8 Projekt: Gemeinsam in die digitale Welt 2017/2018 Autoren: Stefanie Franke, Kristina Barczik Seite 41

### Lautstärke Tastaturanschläge

Die Lautstärke der Tastaturanschläge, d.h. die Geräusche beim Tippen auf den Bildschirm, können Sie ebenfalls ein- oder ausschalten.

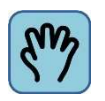

Die Vorgehensweise ist ähnlich wie bei der Einstellung Ihres Klingeltons:

Abbildung ZZ: Symbol der App "Einstellungen"

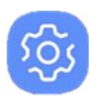

- 1. Drücken Sie zunächst die Home-Taste, um zum Hauptbildschirm zu gelangen.
- 2. Tippen Sie nun die App "Einstellungen" an.
- 3. Tippen Sie die Zeile "Töne und Vibration" an.
- 4. Streichen Sie mit Ihrem Finger die Auswahlmöglichkeiten nach unten bis Sie zur Zeile "Tastaturton" gelangen.
- 5. Tippen Sie den Schalter an, um die Tastaturtöne aus- oder einzuschalten. Ist der Balken farbig hinterlegt, sind die Töne eingeschaltet, ist der Balken grau, sind sie ausgeschaltet.
- 6. Drücken Sie die Home-Taste, um zum Hauptbildschirm zurückzukehren.

Abbildung AAA: Ton Tastaturanschläge ein- und ausstellen

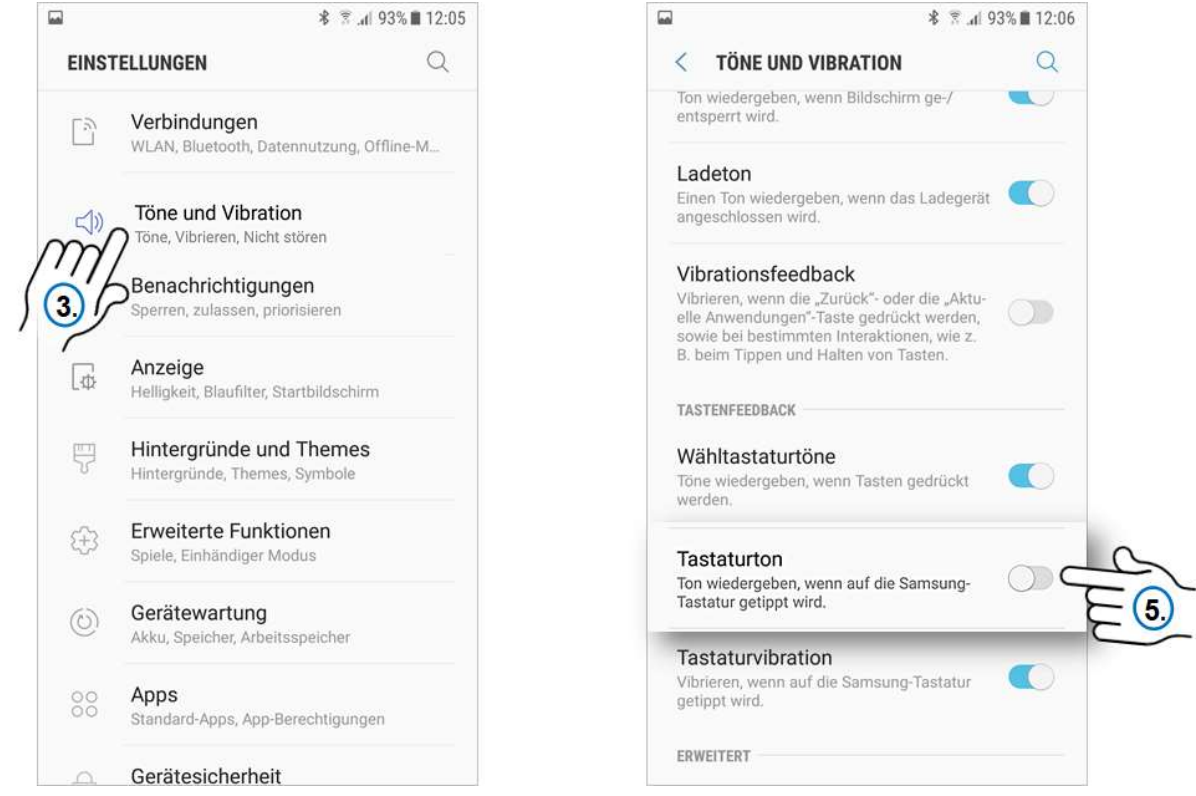

Trainingsunterlagen Betriebssystem ANDROID, am Beispiel des Samsung Galaxy 8 Projekt: Gemeinsam in die digitale Welt 2017/2018 Autoren: Stefanie Franke, Kristina Barczik Seite 42